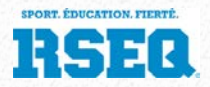

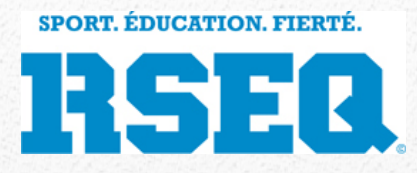

# S1 - Gestion des compétitions d'athlétisme

*Guide d'utilisation à l'intention des délégués d'institution et entraîneurs*

Guide permettant aux délégués d'institution d'inscrire leurs équipes à des compétitions d'athlétisme et de confirmer la participation de chaque athlète aux épreuves offertes.

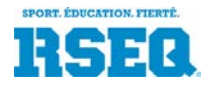

Guide d'utilisation pour les coordonnateurs du RSEQ

La discipline d'athlétisme est supportée dans S1 pour faciliter l'inscription des équipes aux événements, tout en permettant aux équipes d'inscrire des athlètes et de faire les choix d'épreuve de chaque athlète.

Le présent guide s'adresse aux délégués des institutions, qui devront inscrire leur école aux différentes catégories, ajouter les athlètes dans chacune des équipes, puis faire les choix d'épreuve pour chaque athlète.

# **Préalables**

Il est assumé dans le présent document que les points suivants sont complétés avant de débuter :

- 1. Le délégué a obtenu un code d'accès au système S1.
- 2. Les ligues et événements ont été paramétrées par le coordonnateur de ligues

Dans le présent document :

• Une **ligue** est un regroupement d'équipes d'athlétisme regroupant plusieurs équipes d'institutions scolaire du même groupe d'âge (donc ayant une même catégorie), d'un même sexe et d'un même niveau de compétition (division).

Par exemple :

- o Athlétisme Benjamin Féminin Division 2
- o Athlétisme Benjamin Masculin Division 2
- o Athlétisme Cadet Féminin Division 2
- o Athlétisme Cadet Masculin Division 2
- o Athlétisme Juvénile Féminin Division 2
- o Athlétisme Juvénile Masculin Division 2

Une instance régionale peut créer des ligues à répartition géographique ou temporelle (en salle, hiver, extérieur, printemps, …), en utilisant les conférence et sections.

- Une «**équipe**» est un regroupement d'athlètes d'une même institution pour une ligue données. Ainsi, une institution aura probablement une équipe dans chacune des ligues de catégorie et sexe différents offerts par le RSEQ.
- Un «**événement**» est une journée (ou quelques journées) de compétition regroupant plusieurs ligues, au même endroit en même temps.

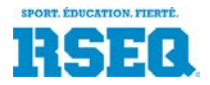

Guide d'utilisation pour les coordonnateurs du RSEQ

Par exemple, un championnat régional d'athlétisme, intérieur ou extérieur, est un événement. Il pourrait y avoir des événements distincts (à des jours différents) pour le primaire et le secondaire.

• Une «**délégation-école**» est l'ensemble des athlètes et entraîneurs des équipes d'une institution participant à un événement.

# **Inscription d'une équipe à une ligue d'athlétisme**

L'inscription d'une équipe à une ligue d'athlétisme se fait de la même façon que pour les autres disciplines. C'est le début du processus de participation à une compétition d'athlétisme.

Le délégué accède à S1 pour son institution et procède, une à une, à l'inscription d'une équipe par ligue d'athlétisme (voir le guide «Inscription d'une équipe à une ligue»).

En athlétisme, il est ne doit y avoir qu'une seule équipe par division/sexe.

Donc pour une école secondaire, il pourrait y avoir jusqu'à six équipes d'athlétisme :

- 1. Benjamin féminin
- 2. Benjamin masculin
- 3. Cadet féminin
- 4. Cadet masculin
- 5. Juvénile féminin
- 6. Juvénile masculin

La période d'inscription des équipes est contrôlée par des paramètres définis par le coordonnateur de ligue. Vous pourrez inscrire vos équipes uniquement pendant la période d'inscription. Si la période d'inscription est terminée (ou non débutée), vous ne pourrez pas trouver la ligue d'athlétisme désirée.

# **Ajout des athlètes à vos équipes d'athlétisme**

Après avoir créé vos équipes, la deuxième étape consiste à ajouter les athlètes qui feront partie de vos équipes. Ces ajouts se font de la même manière pour les équipes de disciplines par équipe comme le basketball, volleyball, football.

# **Ajout des entraîneurs à vos équipes d'athlétisme**

Après avoir créé vos équipes, la troisième étape consiste à ajouter les entraîneurs à chacune des équipes. Ces ajouts se font de la même manière pour les équipes de disciplines par équipe comme le basketball, volleyball, football.

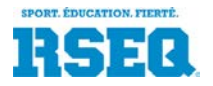

Guide d'utilisation pour les coordonnateurs du RSEQ

# **Confirmation de la participation des équipes à un événement**

Certaines ligues d'athlétisme auront plus d'un événement. D'autres seront à un seul événement, soit le championnat régional.

Lorsqu'une institution inscrit une équipe à une ligue, s'il y a un seul événement pour la ligue, l'équipe sera automatiquement inscrite à cet événement. Par contre, puisque la participation des équipes aux événements est optionnelle, s'il y a plus d'un événement, le délégué doit confirmer la participation de l'équipe. Il doit faire cette action pour toutes les équipes qui participent à l'événement.

Donc le délégué accède à son équipe. L'onglet «Événements» sera disponible pour les ligues d'athlétisme :

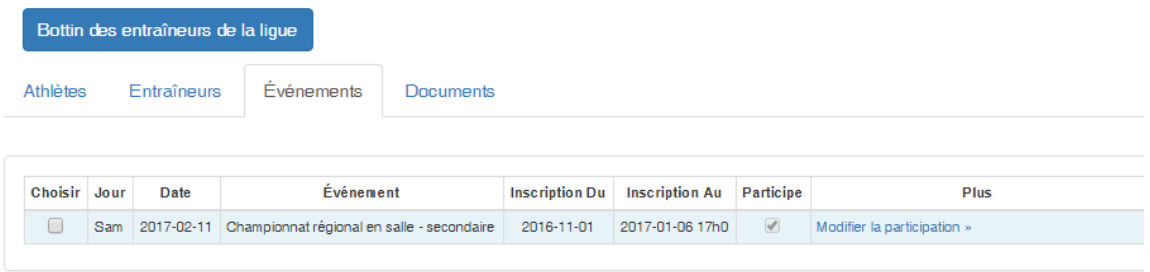

La colonne «Plus» donne accès à une action «Modifier la participation». En cliquant sur ce lien, une fenêtre apparaît pour gérer la participation de l'équipe à l'événement sélectionné :

# Modifier la participation de l'équipe à l'événement

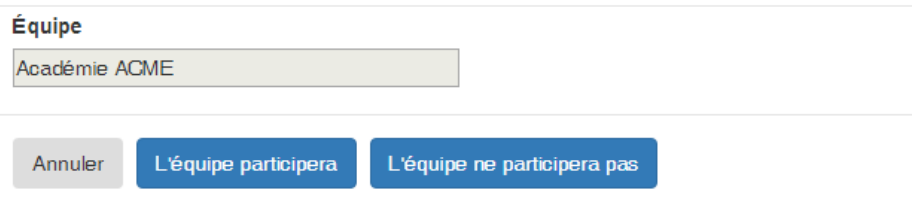

L'utilisateur clique sur le bouton approprié.

# **Sélection des épreuves pour chaque athlète, par équipe**

La dernière étape de gestion d'une équipe d'athlétisme est de faire les choix d'épreuves pour chaque athlète. Cette étape doit se faire durant la période d'inscription à l'événement, telle que communiquée par le coordonnateur de ligue.

S'il y a plus d'un événement d'athlétisme pour une ligue, cette étape devra être exécutée avant chaque événement. Ceci est requis puisque les épreuves offertes peuvent différer d'un événement à l'autre.

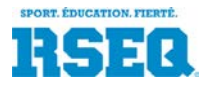

Guide d'utilisation pour les coordonnateurs du RSEQ

Les entraîneurs qui ont un accès à S1 et peuvent accéder à l'équipe pourront effectuer cette tâche.

Après avoir ouvert l'équipe et ajouté les athlètes dans l'équipe, l'utilisateur accède à l'onglet «Événements».

Le premier tableau affiché est la liste des événements pour cette équipe. L'utilisateur doit sélectionner l'événement pour lequel il veut assigner des athlètes aux épreuves. L'écran s'ajuste à ce choix en affichant, au-dessous du tableau, la liste des athlètes ainsi que le nombre d'épreuves pour chaque athlète.

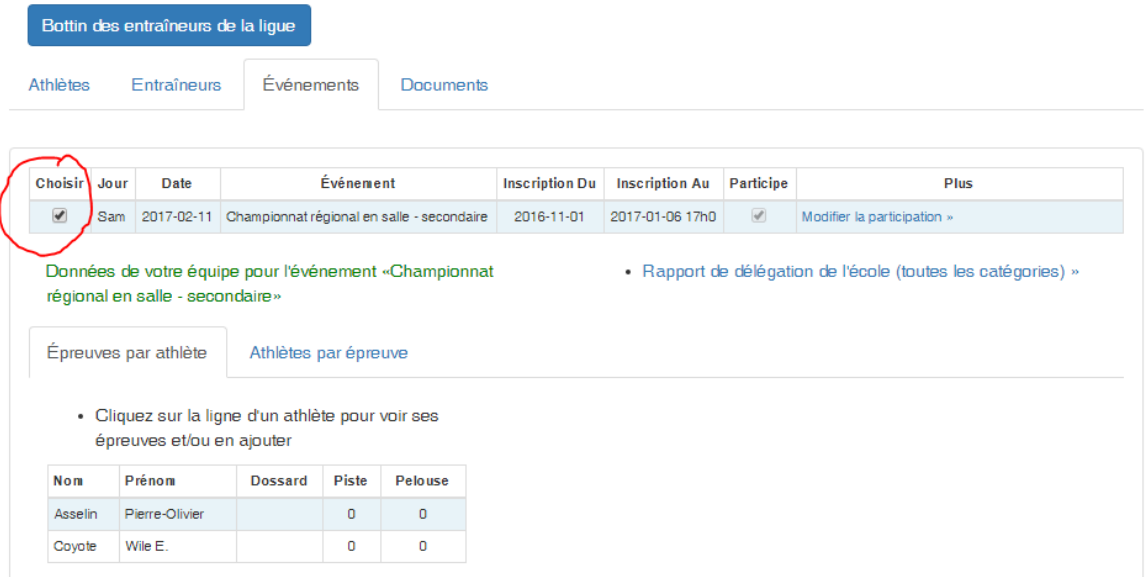

Pour voir le détail d'un athlète, l'utilisateur clique sur son nom.

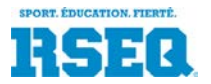

#### Guide d'utilisation pour les coordonnateurs du RSEQ

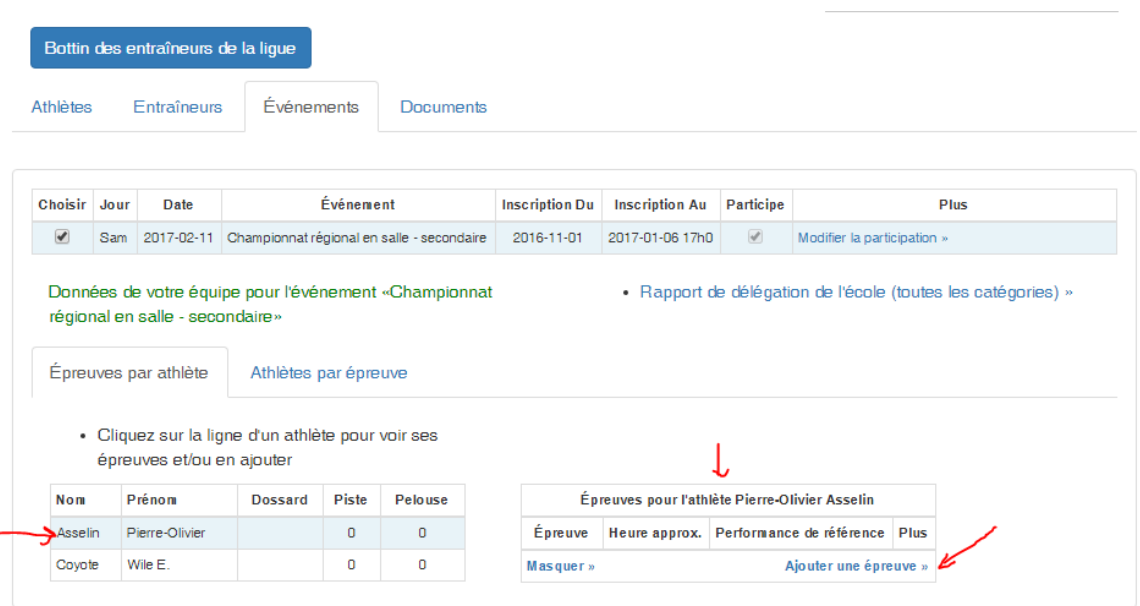

La section de droite affiche les détails des épreuves de l'athlète, pour l'événement. L'utilisateur clique sur «Ajouter une épreuve» pour faire afficher les choix. La liste de choix dépend des paramètres de l'événement pour la ligue, ainsi que des limitations indiquées par le coordonnateur. Par exemple, si les athlètes sont limités à 2 épreuves de piste, les choix d'épreuve de piste ne seront pas affichés si l'athlète est déjà inscrit à 2 épreuves de piste (il faudra retirer une des épreuves de piste pour permettre ce choix).

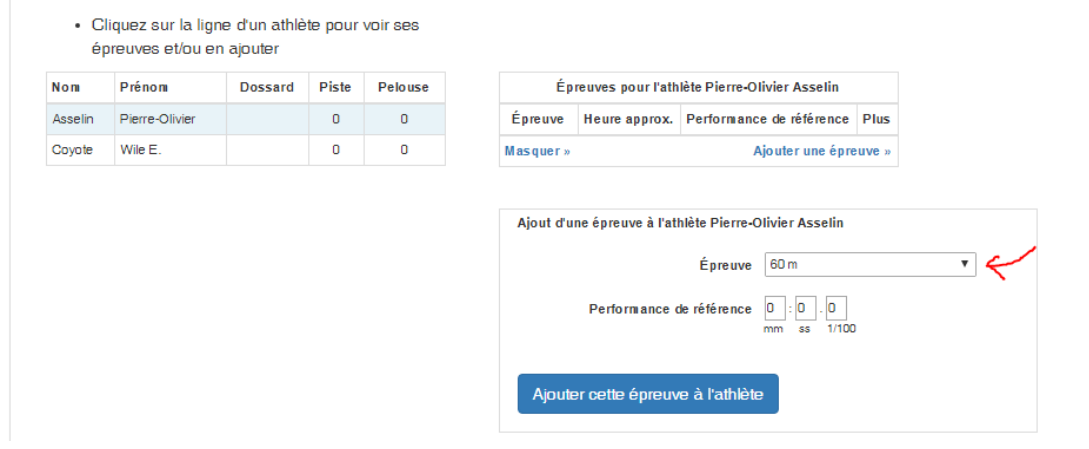

Pour les épreuves de piste, un temps de référence est optionnel. Le temps est inscrit en 3 cases :

- Minutes
- Secondes
- 1/100 de secondes (un « 5 » veut dire 0,05 5 centièmes de secondes; « 50 » veut dire une demie seconde)

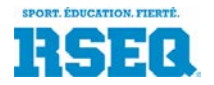

Guide d'utilisation pour les coordonnateurs du RSEQ

Le temps de référence servira au chronométreur dans la préparation de l'événement pour créer des vagues homogènes, s'il y a lieu. Le temps de référence doit donc représenter la meilleure performance de l'athlète sur la distance, et non pas l'objectif de l'athlète.

Après la sauvegarde de l'ajout de l'épreuve, le tableau des athlètes s'ajuste.

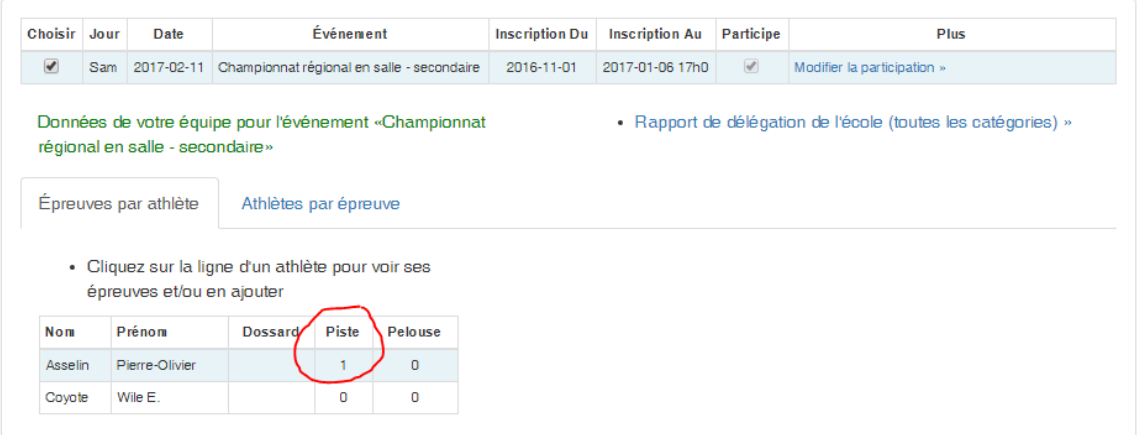

# **Participation aux relais**

Si l'événement prévoit un ou plusieurs relais pour la ligue, l'équipe devra indiquer son intention d'y participer.

L'onglet «Relais» sera visible. En cliquant sur cet onglet, il suffira de confirmer la participation de l'équipe.

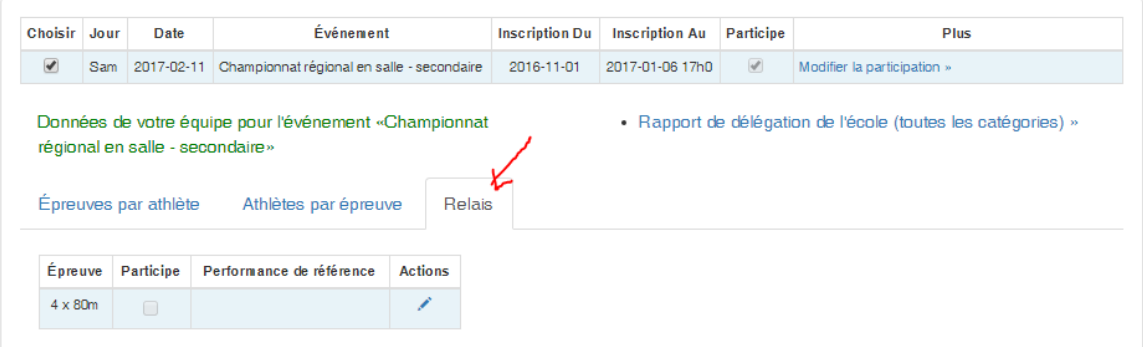

- 1. Cliquez sur le stylo de la colonne «Plus»
- 2. La boîte «Modification d'une épreuve de relais» s'ouvrira
- 3. Sélectionnez «Participe»
- 4. Indiquez un temps de référence (optionnel)
- 5. Cliquez sur «Mettre à jour cette épreuve»

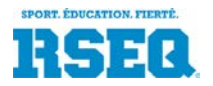

Guide d'utilisation pour les coordonnateurs du RSEQ

Note : il est nécessaire uniquement d'inscrire l'équipe aux relais. Les athlètes qui prendront part aux relais seront déterminés sur place, au site de compétition.

## **Consultation des épreuves et validations**

Au fur et à mesure que le processus de sélection des preuves des athlètes de l'équipe avance, S1 vous permet de consulter et valider les données :

- 1. L'onglet «Épreuves par athlètes» liste les athlètes en ordre alphabétique ainsi que le nombre d'épreuves assignées. Les limites vous auront été communiquées par le coordonnateur de ligue. En cliquant sur une ligne, les détails sont fournis à droite et des modifications seront possibles jusqu'à la date limite d'inscription pour l'événement (par la suite, les données ne pourront pas être modifiées).
- 2. L'onglet «Athlètes par épreuve» liste les épreuves en ordre logique et les athlètes qui participeront à ces épreuves.
- 3. L'onglet «Relais» permet de voir et corriger la participation de l'équipe aux relais.

Finalement, le «Rapport de délégation de l'école», disponible via un hyperlien à droite de la fen^tre de gestion de l'athlétisme, permet de recevoir un chiffrier Excel avec tous les renseignements disponibles à l'écran, pour toutes les équipes de l'école pour cet événement.

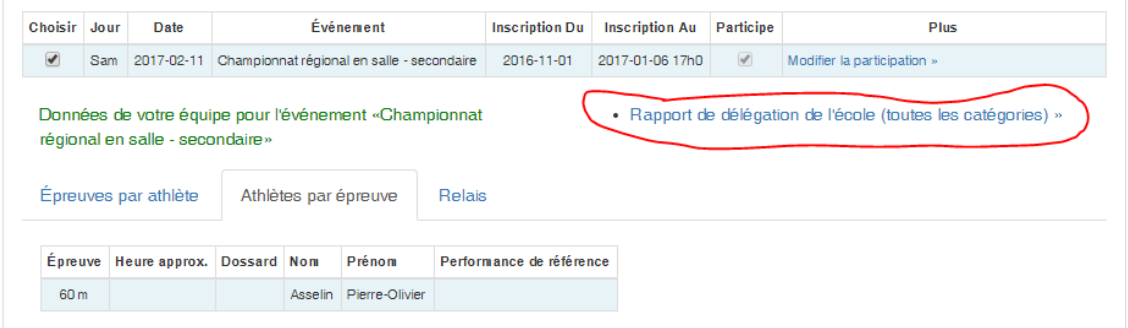